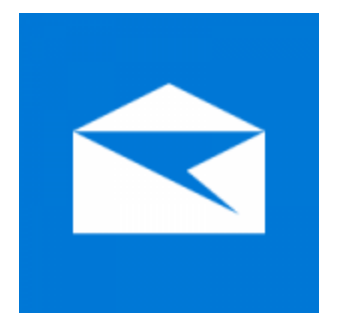

This guide will help you fix errors in the setup of an email account in Windows 10 Mail

- 1. **Launch** Windows 10 Mail
	- 2. Choose the **Settings** icon at the bottom of the screen

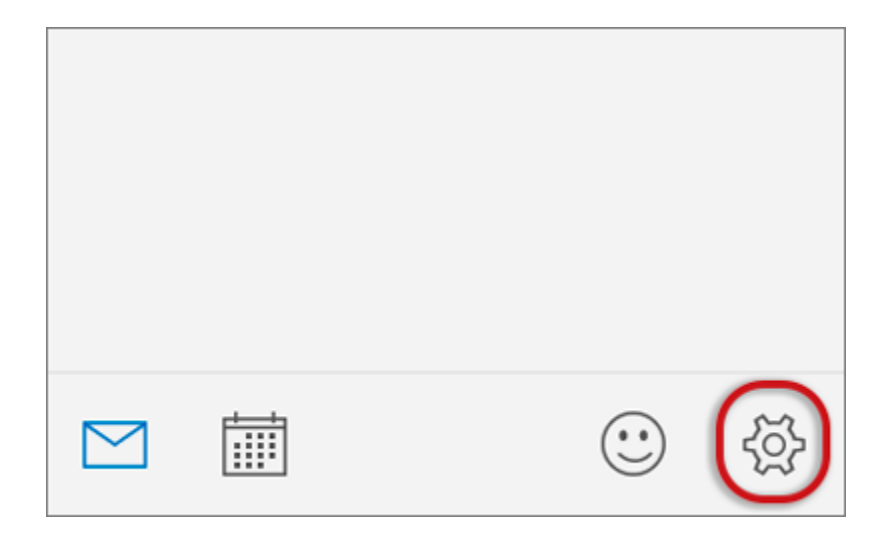

3. Choose **Accounts**

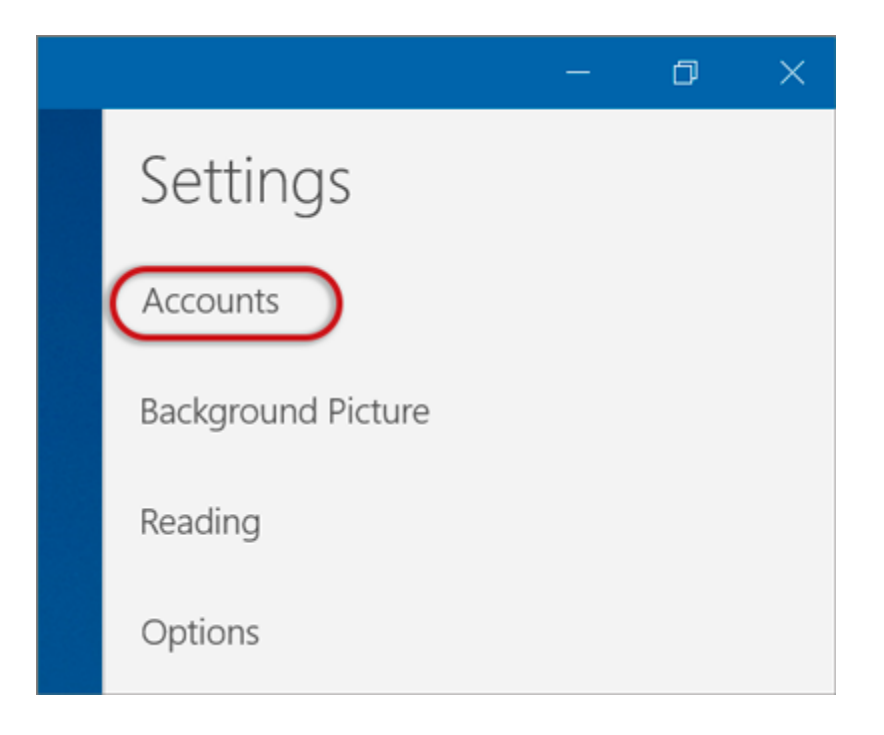

4. Choose the relevant account

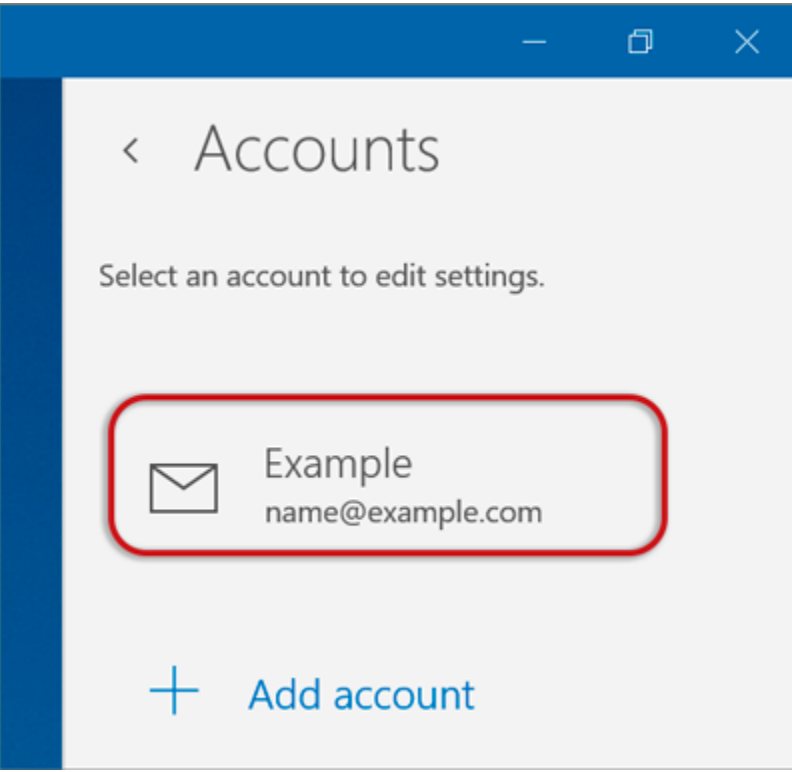

## 5. Choose **Change mailbox sync settings**

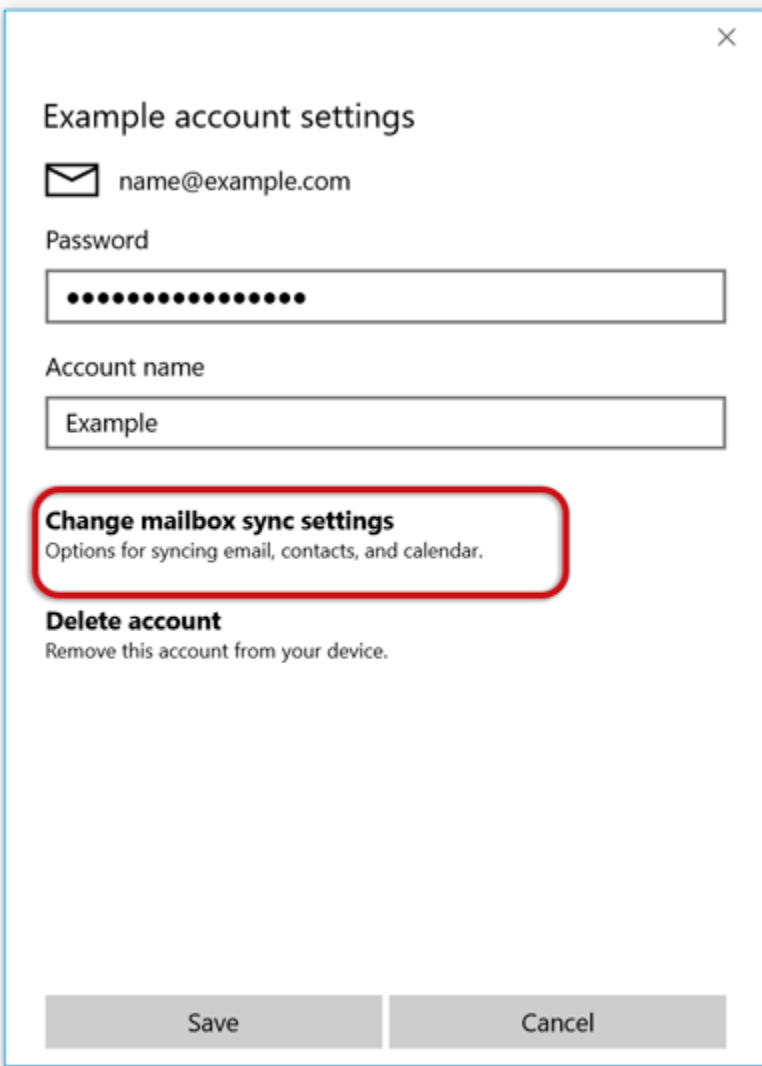

## 6. Scroll down and choose **Advanced mailbox settings**

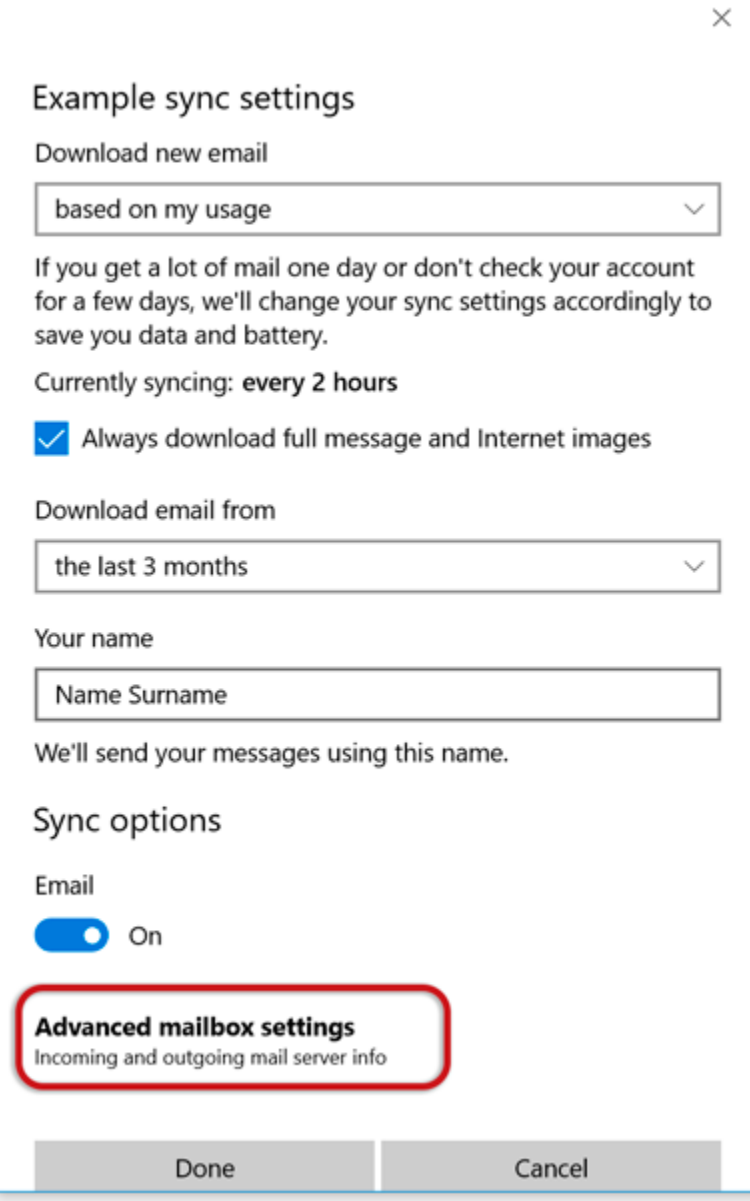

## 7. Scroll down to **Sync options** and check that:

- **Incoming email server** starts with **mail.** and your domain name
- **Outgoing (SMTP) mail server** starts with **smtp.** and your domain name
- **Tick** the first 2 blocks only
- > **Done**

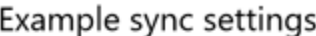

Download new email

based on my usage

If you get a lot of mail one day or don't check your account for a few days, we'll change your sync settings accordingly to save you data and battery.

 $\times$ 

 $\checkmark$ 

 $\checkmark$ 

Currently syncing: every 2 hours

 $\sqrt{\phantom{a}}$  Always download full message and Internet images

Download email from

the last 3 months

Your name

 $\sqrt{a^2+a^2}$ 

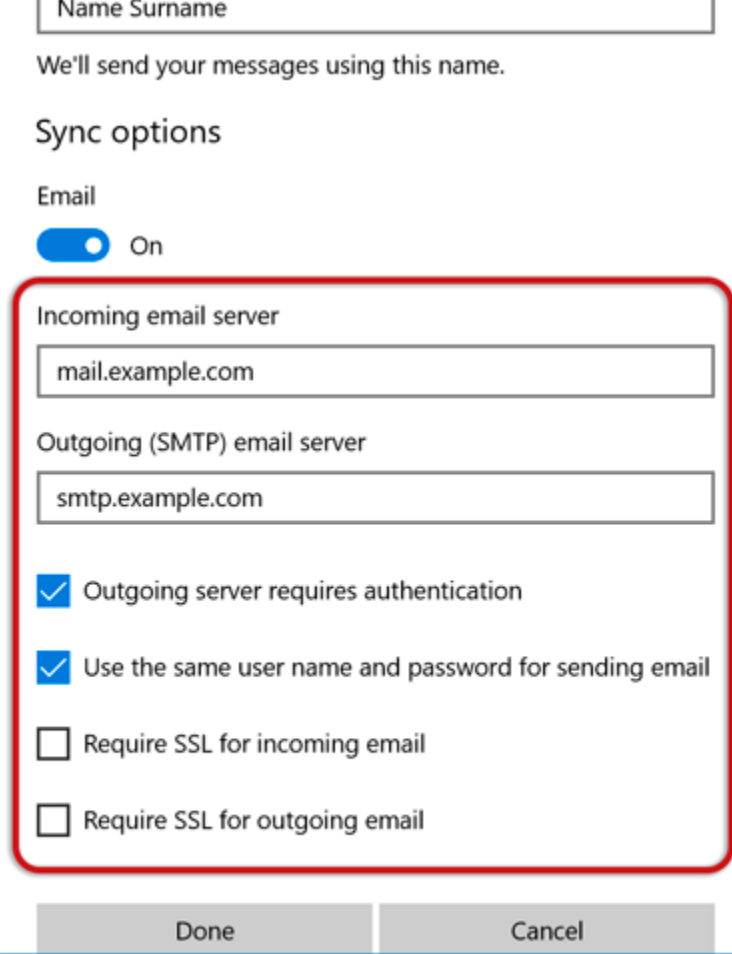

Your mail should now be setup correctly.